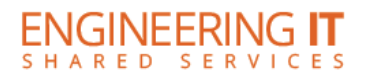

# **Ceramics Building 214**

### **Turning the System On**

- Press the power button once.
- The buttons will flash for approximately 30 seconds as the projector starts up. You may now select a source.

**Note: The system must be turned on before sources can be selected.**

## **Using the Document Camera**

- If Document Camera is not already selected, press the **[Document Camera]** button on the control panel.
- If not already powered on, power on the document camera.

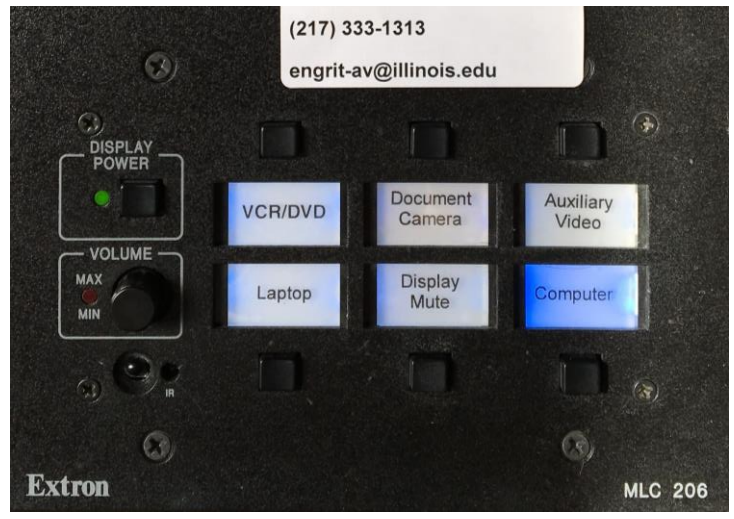

*Control Panel*

#### **Using a Laptop**

- Connect your laptop to the end of the VGA cable that is not connected to the input panel.
- Select the **[Laptop]** button on the control panel.

**Note: The input panel on this system has two VGA ports. One is labeled COMPUTER IN and the other is labeled MONITOR OUT. Ensure the VGA cable is plugged into the COMPUTER IN port. Note: Depending on your laptop model, you may need an adapter. Adapters can be borrowed on short term loan (4hrs.) from an Engineering IT Help Desk.**

#### **Using the VCR/DVD Player**

- Select the **[VCR/DVD]** button on the control panel.
- Insert a disc or VHS tape into the player and press VCR/DVD button corresponding to the media inserted.

#### **Using an Auxiliary Video Device**

- Connect an RCA cable (user provided) between your device and the composite video ports on the input panel.
- Select the **[Composite Video]** button on the control panel.

#### **Turning the System Off**

- Press and hold the power button for 6 seconds.
- The buttons will flash for 30-90 seconds as the system shuts down.

(217) 333-1313 [engrit-av@illinois.edu](mailto:engrit-av@illinois.edu) [http://it.engrineering.illinois.edu](http://it.engrineering.illinois.edu/)